## **OfficeWriter Designer for Excel - Publish Report**

After saving your report definition locally, you are ready to publish your report to the Reporting Services server. Publishing will submit the report file to the Reporting Services server. On the server, the OfficeWriter renderer will regenerate the template, and - using data supplied by Reporting Services - replace the data markers in the workbook with database values.

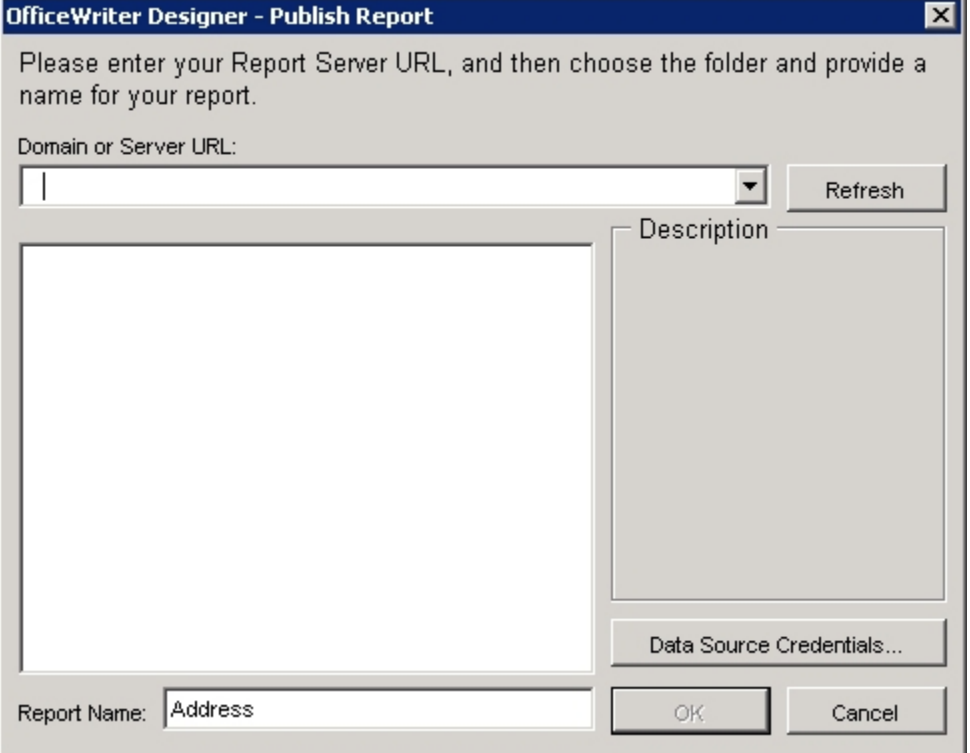

To publish your report:

- 1. From the [OfficeWriter Designer,](https://wiki.softartisans.com/display/RS9/The+OfficeWriter+Designer+for+Excel) select **Save** and **Deploy to Remote Server**. The **Publish Report** dialog will open.
- 2. In the **Domain or Server URL** field, enter the path to your Reporting Services server (for example <http://MyReports/ReportServer>).
- 3. Click **Refresh**. OfficeWriter will display the folders available on the server.
- 4. Navigate to the destination folder for your report.
- 5. In the **Report Name** field (at the bottom of the **Publish Report** dialog), enter a name for your report.
- 6. Optional: Click **Data Source Credentials** to specify how the report will link to the data. You may also do this from the Reporting Services Report Manager after you publish your report. See the Reporting Services documentation for the meaning of the different data source credentials options. Click [here](https://wiki.softartisans.com/display/RS9/OfficeWriter+Designer+for+Excel+-+Data+Source+Credentials) to see the Data Source Credentials screen.
- 
- 7. Click **Ok**. If your report was already published on the server, you will be asked to overwrite it. When the report is published, you will receive a message box telling you that publishing was successful.